# Participez à votre réunion WebEx sur votre appareil Android

Vous devez impérativement communiquer avec votre succursale avant d'organiser votre première réunion.

#### Installer l'application WebEx à partir de Google Play ou d'Amazon

- 1. Sur votre appareil Android, recherchez « Cisco WebEx Meetings » dans Google Play ou Amazon.
- 2. Touchez « **Installer** ». L'application WebEx s'affichera sur votre écran d'accueil.
- 3. Touchez « **Accepter** » pour autoriser les accès requis.

## Se joindre à une réunion

- 1. Dans l'invitation reçue par courriel, touchez le lien vers la réunion WebEx.
- 2. Touchez « **Autoriser** ».
- 3. Touchez « **Accepter** » pour accepter les conditions d'utilisation.
- 4. Entrez votre nom et votre adresse courriel puis touchez « **OK** ».

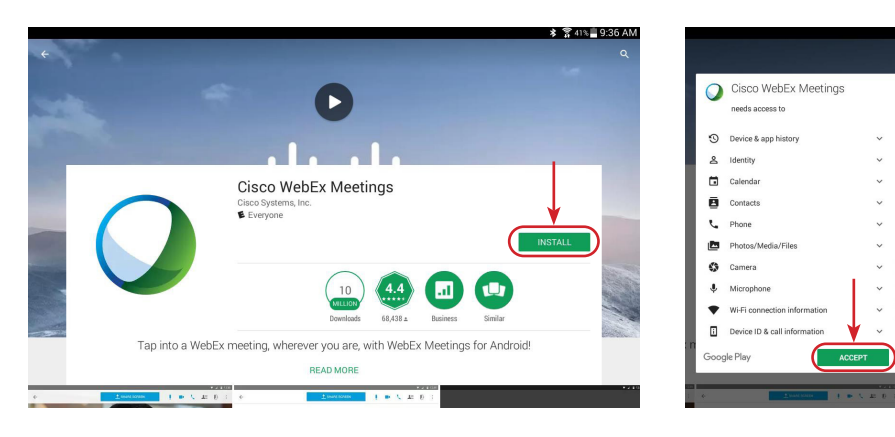

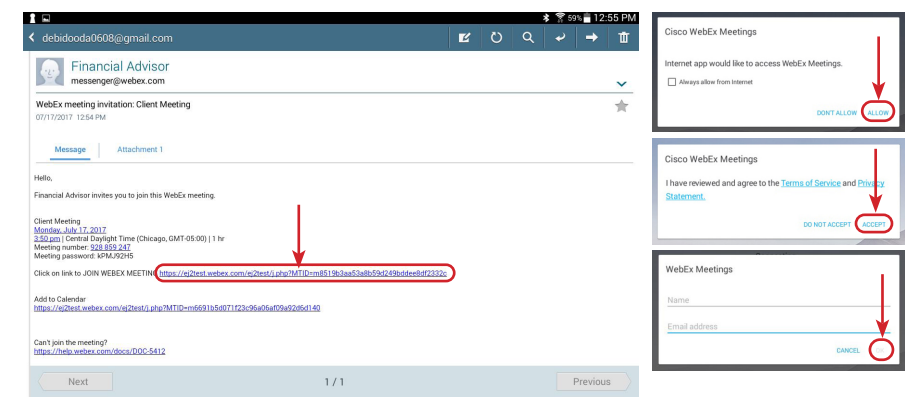

### Envoi et visionnement de vidéos

#### Pour démarrer une vidéo à partir de votre caméra Web :

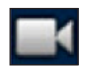

- 1. Cliquez sur l'icône gris de la caméra puis sur « Lancer ma vidéo ». Vous verrez apparaître votre image.
- 2. Cliquez sur « **Lancer ma vidéo** ».

#### Pour arrêter la vidéo :

- 
- 1. Cliquez sur l'icône vert de la caméra.
	- 2. Cliquez sur « **Arrêter ma vidéo** ».

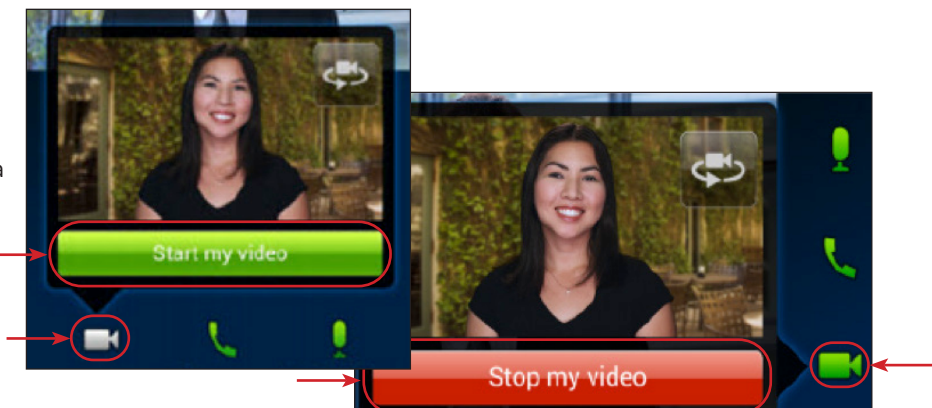

# **Edward Jones**

#### Quitter une réunion

- 1. Touchez l'icône Quitter la réunion.
- 2. Touchez « **Quitter la réunion** ».

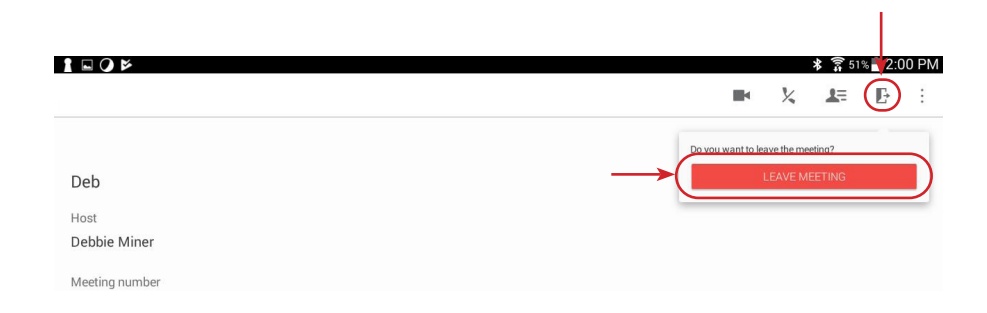

www.edwardjones.com Membre de la SIPC

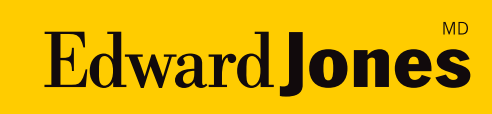